## Ask Oscar

#### Introduction

Ask Oscar is the ideal application to help develop children's skills in using a branching database.

The application allows children to create branching trees containing either pictures, text or both. It has been especially designed to allow the tree diagram to be saved at any point in the creative process and this offers unique opportunities for teachers to develop children's data handling and observational skills in a variety of ways.

Ask Oscar has a powerful interactive interface, this coupled with the animated actors that offer children help during the process of creating and interrogating the database, means that the concept of the relationships between the questions, answers and tree diagram can be seen in an holistic context.

### What is a Branching Database or Tree?

Trees are 'structures' used within many computer programs as a means of searching and finding information very quickly. Even though computers are now very fast, if you have millions of items stored, it will still take a long time to find a particular piece of data if you have to go through each item one at a time. Trees provide an efficient means of searching for data. Even the filing system on many operating systems use trees to help them locate files across the hard disc. You, the user, don't see this happening, but there is some very clever stuff happening under the bonnet!

#### Why are they called trees?

Because they resemble many aspects of a real tree. Each point on the tree is called a *node*. The tree starts with what we call the *root node* which *branches* out to other nodes, which in turn branch out again until you reach the end of the tree. These points are called *leaf nodes*.

Trees in general can have any number of branches at each node but in Oscar each node is either a leaf node, (has no branches), or has two branches pointing to two further nodes. This type of tree is called a *binary tree*. We create the two branches at a node by giving that node a question. The question needs to be phrased such that it only has two answers, typically "Yes" and "No".

If all this sounds confusing, don't worry, because Ask Oscar is going to help you understand these ideas by showing you *visually* how a tree works.

Here is a tree that was created in Ask Oscar.

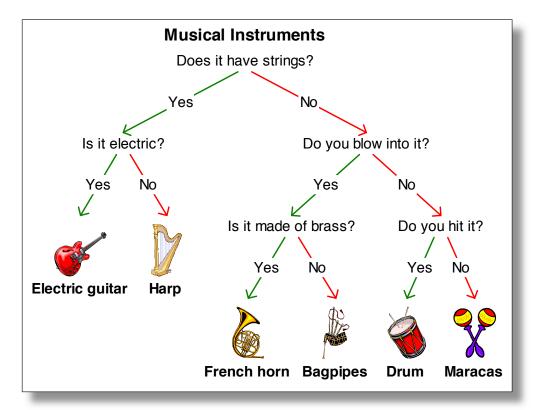

In this tree, the root node contains the question, "Does it have strings?" The answers "Yes" and "No" both branch down to further 'sub-trees'. The question, "Is it electric?" branches down to two leaf nodes each containing an item, in this case an "Electric Guitar" and a "Harp". The tree is said to be *sorted* when all the items in the tree are positioned, on their own, at a leaf node. If there are two or more items at a leaf node then Oscar will ask for a question to separate them.

### What can we use the Branching Database for?

The branching database can be used for sorting and identifying items by looking at their similarities and differences. Potentially any group of objects can be sorted and entered into a branching database. The branching database however is only as good as the questions used each time to divide the items into two groups. The tree is most efficient when it is *balanced*. In order to build a balanced tree, each question should roughly divide the items into two equal groups. By doing this, each item can be found using as few questions as possible. Whilst this structure is efficient, it is not necessarily the one that the children will design nor in all instances be feasible or practical.

The tree diagram above is as efficient as it can be for the number of items in the tree. The tree on the next page is very inefficient.

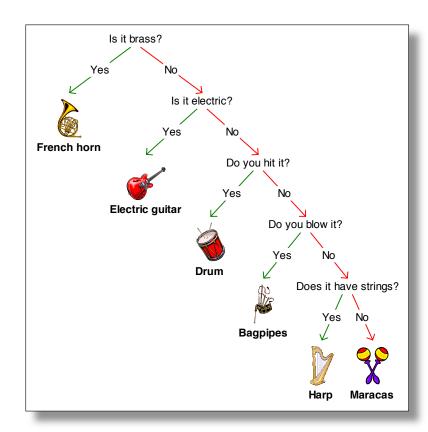

In the previous tree you could guarantee to find a given instrument with a maximum of three questions. In this tree, while you could find the French Horn with only one question, you need to ask five questions to find either the Harp or the Maracas. When trees become large this kind of inefficiency makes them very slow, you might just as well go through each item sequentially until you find the one you want. Another point worth noting in the above two examples, we used exactly the same questions in both trees but in a different order. It's not just about the questions you ask, but the order in which you ask them. When you start to create a tree, it is not always obvious which is the best question to ask first. As we will see later, Oscar will allow you to move and change the questions and answers.

Creating a branching database helps children to develop their cognitive skills. Children are required to think carefully about similarities and differences. During the process children should be encouraged to develop their own questions although they may be directed by the teacher to consider features that they may have missed or be unfamiliar with. The design process starts long before the children actually sit down in front of the computer and start entering the data.

Throughout this tutorial we will be using worked examples. The files for these examples, along with the resources required, were installed along with the Ask Oscar application.

We will now consider a number of ideas that could be used with a branching database. Example files and worked examples have been included for some of them.

## Ask Oscar - Main Features

### The Main Toolbar

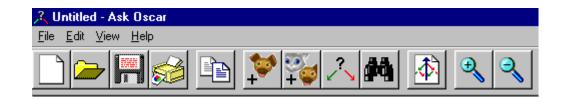

This is the main toolbar in Ask Oscar.

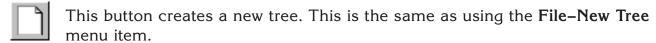

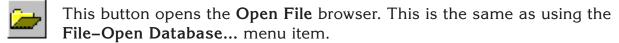

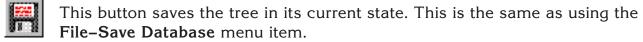

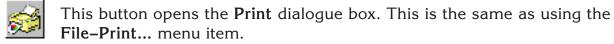

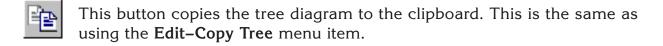

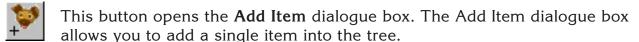

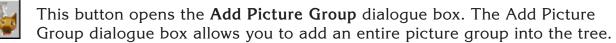

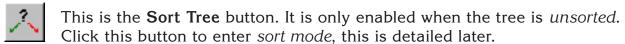

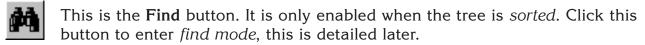

This button opens a dialogue box allowing you to re-sort the tree. This is the same as using the **Edit–Re-sort Tree...** menu item.

This button will zoom in on the tree which will make the tree appear larger, although you may not then be able to see the whole tree.

This button will zoom out of the tree which will make the tree appear smaller. This will enable you to see the whole tree but with less detail.

At the bottom of the Oscar window is a status bar. This displays the current scale of the tree as a percentage, the optimum scale is 100%. The status bar also displays whether the tree is sorted.

### Adding Items to the Tree

There are two main methods for adding items into the tree, either; using the **Add Item** dialogue or the **Add Picture Group** dialogue.

Each item in the tree must have a name (or label). This must also be unique, if you want to have two apples then they will need to be called 'Red Apple' and 'Green Apple'.

Any item can have a picture but it doesn't have to. You can use the same picture more than once if you wish, but this may be confusing.

The **Add Item** dialogue is shown below:

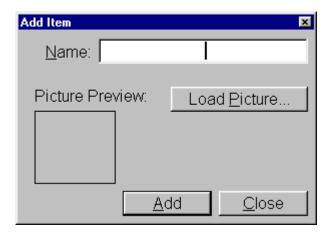

This allows you to add a single item into the tree.

You must give the item a name by typing into the Name field.

You can use the **Load Picture...** button to browse for a picture to use with this item. The **Picture Preview** shows what picture will be associated with the item. If you right-click over the picture preview box then a pop-up menu will open which will also allow you to paste a picture from the clipboard if there is one present.

• Click on the **Add** button to add the item to the tree.

You will see the item being added to the tree in the background. The dialogue will then clear allowing you to add another item.

When you are finished,

• Click on the Close button.

Adding items in this way allows you to add any items you choose, but it can take a long time, especially in a busy classroom. However, once you have added the items, you can then save the database and open it again later with all the items already in place. This may be something you can do before the lesson.

The **Add Picture Group** dialogue is shown below:

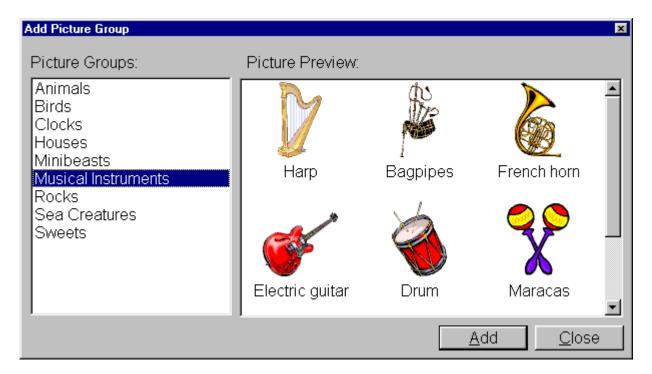

The Add Picture Group dialogue is much more convenient than the Add Item dialogue and allows you to very quickly select a group of pictures and add them into the tree.

- Click on the picture group you wish to add, the example above shows the musical instruments. A preview of the pictures is shown on the right.
- Click on the Add button to add the pictures into the tree. You will see the pictures being added in the background.
  - When you have finished,
- Click on the **Close** button to close the dialogue.

You can add multiple groups of pictures into the tree if you wish, but this may be confusing and not be very easy to sort.

### Sorting the Tree

One of the main features of using Oscar is sorting the items in the tree. The status bar at the bottom of the main window will tell you if the tree is sorted. If the tree needs sorting then the sort button on the toolbar will be enabled.

Clicking on the sort button will enter *sort mode*.

In sort mode, Oscar will keep asking you for questions to separate a group of two or more items, and then ask you to separate those items by answering the questions you have entered.

At any time you can click on the sort button again to stop sorting if you wish.

When the tree is sorted, Oscar will exit sort mode and allow you to view the tree.

# Getting Starting

### How Do I Create a Branching Database Using Ask Oscar?

It is assumed that you are already familiar with launching programs and opening and saving files on your computer. If this is not the case then you should refer to the documentation supplied with your computer system.

There are a number of ways that branching databases or decision trees can be introduced to children and one should be aware that introducing the same objects in different ways could produce very different results.

Whilst we have included a number of example files for you to use, it is suggested that you follow the first two examples in this guide in order to familiarise yourself with the features of the software.

### Resources required:

- Ask Oscar branching database application
- Musical instruments example picture group
- A printout of the Musical Instruments tree. See the printing section on page 11.
- Optional additional musical instruments clipart files.

#### Skills required:

- Observational; ability to develop and phrase a question.
- Knowledge; names of some common musical instruments and their features.

The children need to be aware that questions with 'Yes / No' answers can be used to divide a set of objects into two groups and that a sequence of 'Yes / No' questions will eventually identify an object. You may wish to discuss the features of the musical instruments with the whole class before they begin to create a branching database.

• Launch Ask Oscar and add the Musical Instruments picture group from the Add Picture Group dialogue box.

The children should be encouraged to look carefully at the pictures of the instruments and to offer a question that will divide the items into two groups.

This worked example is offered only as a guide and it is probable that children will arrive at different questions to those given here.

• Click on the sort button on the toolbar. Oscar will enter sort mode and the Add Question dialogue box will open asking you for a question to separate the items. Type in the question you have chosen:

Suggestion: "Does it have strings?"

• Click on the OK button.

You will notice that two boxes appear, (by default green and red), which are *targets* for the items in the tree.

You can either click on the appropriate response button, by default **Yes** and **No**, or you can drag and drop the items into the target boxes.

If you place an item in the wrong box you can drag it across to the other one.

As you place the last item you will see that the tree diagram is being updated on screen. This key feature of Ask Oscar offers the children the ability to see the tree diagram growing as they ask and answer questions. This is very important as it allows them to relate to and realise the implications of the answers they give to their questions immediately.

The New Question dialogue will open again and another question must be entered to divide the highlighted group of items into two further groups. Enter another question and place each instrument in the appropriate group.

Suggestion: "Is it electric?"

The tree diagram continues to update to show the choices made and you will be prompted for another question. You will need to think of questions for all of the other groups of instruments until finally the tree has been *sorted*. At this point no more questions will be required and the status bar at the bottom of the window will state that the; "Tree is sorted".

More suggestions for questions: Does it have 4 strings? Do you blow into it? Is it made if brass? Do you hit it?

### **Changing a Question**

If you realise you have made a mistake when typing a question, you can change it by right clicking on the question and choosing **Change Question...** from the pop-up menu. This does not change the *structure* of the tree in anyway it simply changes the text in the question.

### Giving the Tree a Title

You can give the tree a title by choosing **Set Title...** from the **Edit** menu.

Now would be a good time to save the tree.

Ask Oscar's save feature allows the tree to be saved at any point. This makes it extremely flexible in creating different sorts of branching databases.

### **Starting Again**

What can we do with the branching database once we have entered the information? Start again!

Using the same objects you could repeat the exercise but this time the children create the database without using any of the questions they used in the first instance.

 To start again either click on re-sort button or choose Re-sort Tree... from the Edit menu.

You now have the choice of either keeping the questions or deleting them. By deleting the questions you really are starting from scratch.

• Click on the **Delete** button. All of the objects will reposition themselves at the top of the screen.

By deleting the questions the children will be starting again with the same items but have the opportunity to think of different questions.

- If the Add Question dialogue does not automatically open, then click on the sort button on the toolbar.
- Add and answer each question in turn.

After they have finished answering all of the questions they can discuss what they have discovered;

Does the tree look like the original one?

Were any of the questions ambiguous?

Could it have been done better?

#### Test the Database

When re-sorting the tree you can opt to keep the questions. In this instance the items will still move to the root of the tree, but this time the tree *structure* will still be in place. If you click on the sort button the first question will appear and you can begin to divide the items into the two groups.

Aside: By choosing to keep the questions then you will simply be answering the same questions again and in the same order. This is unlikely to change the overall structure of the tree. However, this can be a useful tool for very young children who may not yet have the ability to think of their own questions. Remember you can save the tree in this state and come back to it later, i.e. a tree with all the questions already in place and all the items just waiting to be sorted.

Try giving the tree to another group of children and let them work through it by answering the questions.

In a review session they can establish if they had any problems or if any of the questions were ambiguous. Did they produce the same tree? Were the items in the same place and did they manage to identify each item?

# 'Play the Game'

The idea of the *sorting game* is for the children to think of an item in the tree, click on the find button, answer the questions asked for the item they are thinking of and see if the tree has the same item *in mind* as the children.

- Load the **Sea Creatures** example file, not the picture group.
- Click on the find button on the toolbar (the binoculars).

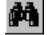

This will hide all the pictures from the tree, leaving only the questions.

The first question in the tree diagram will become highlighted and the Yes and No buttons will become visible.

As you answer the questions the path you are taking through the tree becomes bolder.

Continue answering all of the questions until the **Found Item** dialogue appears, showing a picture of the item and naming it. You are then given the choice of either answering **Yes** or **No** to confirm if the branching database has found the same item that you were thinking of. If you confirm with Yes, then Oscar starts with a new find.

If you answer No, then, by default, Oscar will ask you to add a new item to the tree using the Add Item dialogue. This feature can be configured so that the New Item dialogue doesn't appear.

If the Add Item dialogue opens then you can add an item in a similar way as you do when creating the tree, except that the new item will now be added to the current leaf node rather than at the root of the tree. It is likely that the tree now needs to be sorted as there might be two items at the current leaf node.

As you add items to the tree you might also like to save the database otherwise you will lose everything that it has learnt.

# Printing

• Click on the print button to open the Print dialogue box:

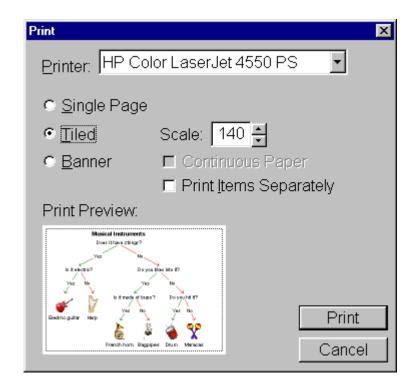

Oscar's printing options offers many different ways to print the tree:

- You can print the whole tree diagram out on a single page as shown above. This
  is the default option and is generally suitable when the tree has up to ten items.
  If the tree has many items then the printout may be quite small on a single page,
  in which case...
- You can tile it over a number of pages. The tiled option gives the facility of setting the scale of the printout. As you increase and decrease the scale, Oscar works out the most efficient way to print the tree and shows this in the preview.

Also, as you add more items to the tree, if the tree remains well balanced, then it tends to grow wider rather than deeper, in which case...

You can print it as a Banner

This option will print the tree over a number of pages and also allows the use of continuous

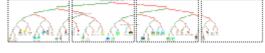

feed paper if your printer supports it. If you have set your printer to accept banner paper, then you should also click the check box labelled **Continuous Paper**.

### **Print Items Separately**

This feature allows you to use Oscar, to produce another useful resource.

Selecting this option prints the items in the tree on a separate sheet of paper along with a printout of the tree diagram without the items on it.

This allows you the option of giving the children a paper based branching database exercise as a piece of work which can be done away from the computer. You can either give them the tree and the pictures, or just the pictures, and ask them to construct a branching tree.

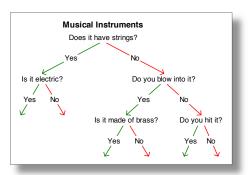

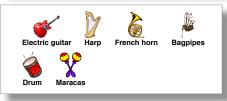

# Minibeasts Example

### Resources required:

- Ask Oscar branching database application
- Minibeasts example picture group
- A printout of the Minibeasts example file, see the printing section on page 11.
- Additional minibeasts graphic files.

### Skills required:

Observational; ability to develop and frame a question.

Knowledge; names of some common minibeasts and their characteristics.

The children need to be aware that questions with 'Yes / No' answers can be used to divide a set of objects into two groups and that a sequence of 'Yes / No' questions will eventually identify an object. You may wish to discuss the minibeasts with the whole class before they begin to create their branching database.

• Launch Ask Oscar and add the Minibeasts picture group into the tree.

Try to encourage the children to look carefully at the pictures and to choose a question that clearly differentiates between the items.

There are more items in this example and producing a well balanced tree is going to be more difficult.

• Click on the sort button and begin to enter the questions that will sort the minibeasts. Try to make the questions as short as possible as this will make the tree diagram a little more manageable.

Suggestions for questions:

Does it have wings?

Does it have 4 wings?

Is the body as long as the wings?

Does it have a striped body?

Does it have legs?

Does it have more than 6 legs?

Does it have antennae?

Does it have a shell?

### How to Make a Tree Without Questions

You can create a tree without any questions and ask the children to try to think of what each question might be.

The example file Minibeasts Without Questions illustrates this point.

To create such a tree;

- Load a set of items, either your own or one of the supplied picture groups.
- Click the sort button.
- Each time a question is prompted for just click on the OK button.

You will need to work out your question strategy prior to constructing the tree in order to ensure that you place the animals into the correct branches and leaf nodes. It then remains for you to drag and drop the animals into the correct places in the tree diagram.

Alternatively, you could enter the questions as normal, and then when the tree is complete and sorted you can go back and change all the text for the questions to be empty.

You will then have a tree similar to the diagram below:

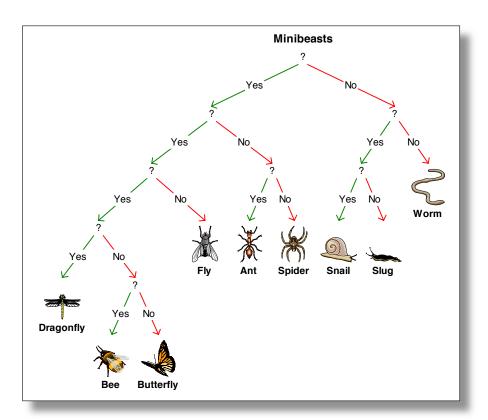

You could print this out and give it to the children to try to determine the questions and reasoning behind the positioning of the items or modify it on screen.

To modify a question;

- Click the right hand mouse button over the question you wish to change and choose the item **Change Question...**
- Enter the new question and click OK.

## Advanced Features

### The 'Cor Factor'

Using two features; Ask Oscar's drag and drop and the question and answer editing facilities can further extend work.

Unlike many tree programs, with Ask Oscar it is easy to drag and drop items around the tree. Questions can be modified or deleted and the Yes and No responses can also be changed.

• Launch the Ask Oscar application and load the Sea Creatures example file, (not the picture group).

You may need to alter the scale of the tree using the zoom buttons on the toolbar in order to see all the items.

The tree will appear as shown below:

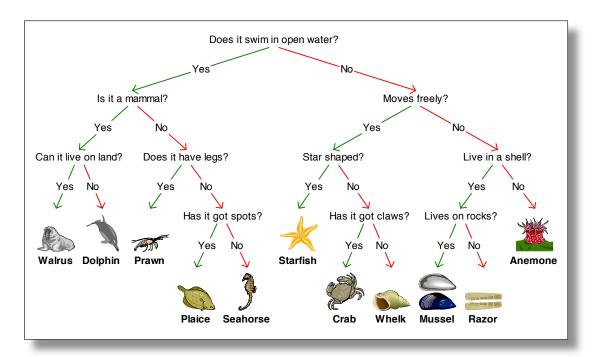

Although the tree is currently sorted, one might suggest that the **Prawn** might be better sited in another part of the tree, or that the plaice does not really swim in open water as it spends most of its time on the sea bed.

• Drag and drop the Prawn to the Moves freely? question.

You will see that as you drag the prawn around the tree, the nodes' *target boxes* highlight showing where the item can be dropped. If you don't drop an item on a target box then that item will *fly* back to where it was.

The tree is no longer sorted.

• Click the sort button.

You must now answer the questions in this part of the tree until the prawn reaches a point where you will have to enter a new question to differentiate it from another sea animal.

You may end up with the prawn at the same node as the crab. So now we need to ask, how can we tell a crab from a prawn?

Question suggestion: "Is its body segmented?"

Once you have entered the new question and answered it appropriately the tree will once again be sorted. However, there is something else you might notice. The question "Does it have legs?" is no longer needed as its "Yes" branch does not have anything attached to it. Ask Oscar will allow you to delete this question.

- Right click the mouse on the question, "Does it have legs?" and choose the item **Delete Question** from the pop-up menu.
- Confirm your choice.

The tree will now *morph* to its new structure.

### How Do I Change the "Yes" & "No" Answers?

There might be instances where there are two clear differences between items that the children wish to express as a specific answer rather than just Yes or No.

For example; "Is the pupil a boy or a girl?" The answers they might want are either "Boy" or "Girl".

• Launch Ask Oscar and add the picture group **Birds** to the new tree.

The birds could first be divided into those which are water birds and those which are land birds.

- Click on the sort button and enter the question, "Land or Water Bird?"
- Drag the water birds into one group and the land birds to the other it doesn't matter which group is water or land.
- Cancel the New Question dialogue that appears again and right click with the mouse on the question, "Land or Water Bird?"
- Choose the **Change Yes Answer...** from the pop-up menu and change it to either "Water" or "Land" depending on where you dragged each group. Remember the 'Yes' answer is always the left branch of the question.
- Land or Water Bird?

  Water Land

  Trogon Swan Frigate Blackbird Robin Goose
- Repeat this for the 'No' answer.
- Now click on the sort button and complete the rest of the tree diagram.

### Starting with Two Objects

Initially begin by introducing just two objects. This might focus the children's thoughts when trying to establish a difference between the two items. It is worth noting that although the focus might be more direct initially, as more animals are added it is possible that questions that seemed 'obvious' to begin with now cause problems. We should stress that with careful question preparation prior to the construction of a database this situation should not arise or at the very least you will be aware of some of the problems that the children might need to be guided around.

Ask Oscar's flexible features allow children to move items around the tree diagram and replace and delete questions.

- Launch the Ask Oscar application and open the Add Item dialogue.
- Click on the **Load Picture...** button and locate the **Picture Groups** folder where the Ask Oscar application is installed.
- Load the two minibeasts **Snail** and **Ant**.
- Click on the sort button on the toolbar
- Enter the question, "Does it have legs?" and click OK.
- Separate the two items into the two groups.
- Next add another minibeast to the tree by again using the Add Item dialogue. Add the picture file **Slug**.
- Click on the sort button and answer the question, "Does it have legs?"
- Move the slug into the No box.

As there are now two minibeasts at this node you will need to add another question in order to differentiate between the slug and the snail.

- Enter the question, "Does it have a shell?"
- Move the animals accordingly.

There are a number of other minibeasts that can be added from this picture file set in the same way.

Try them in this order;

- Add item: Butterfly Add question: "Does it have wings?"
- Add item: **Spider** Add question: "More than 6 legs?"
- Add item: Worm Add question: "Does it have antennae?"
- Add item: Dragonfly Add question: "Body as long as wings?"

If you print this tree diagram you will see that it differs slightly from the one we looked at in the first example. This can be attributed to the fact that each item was added to the tree one at a time and the questions do not necessarily divide the tree roughly into two groups at each question.

### **Look No Pictures**

Ask Oscar is capable of producing a branching database that does not contain pictures.

Load the Ask Oscar example file Numbers.

The file was created by clicking on the 'Add item' button and typing in the required numbers, each in turn.

It is then a matter of determining the questions that need to be asked. Alternatively you could use words instead of numbers.

This feature can be used when you do not have a picture of an object to add to a tree diagram.

### **Exporting the Tree Diagram**

The tree diagrams produced by Ask Oscar can be copied to the clipboard and pasted into another applications such as a word processor. To do this either;

- Click on the copy button on the toolbar or use the keyboard shortcut CTRL+C.
- Switch to the application where you wish to paste the tree diagram and use the appropriate command to paste the picture. Typically this will be CTRL+V.

The diagrams can also be exported as a file, to do this;

- Choose the **Export Tree...** item in the **File** menu.
- Enter an appropriate file name and click **Save**.

## F.A.Qs

Q I can't see the entire tree diagram, what can I do?

A Some screen resolutions might not be able to display the entire tree diagram. If you just want to look at a particular area of the tree you can scroll to it using the scroll bars in the usual way or use the arrow keys to move the visual area in the window.

If you want to see the entire diagram then you will need to 'zoom out'. There are two zoom buttons on the toolbar, the one with the + sign will zoom in and the one with the - sign zooms out.

Q How can I use the tree diagram in my word processor?

A Oscar supports copying to the clipboard. You can use the 'Copy Tree to Clipboard' button on the toolbar or the keyboard shortcuts CTRL+C or choose Copy Tree from the Edit menu.

Q How do I export the tree diagram as a picture file?

A In the File menu choose the Export Tree... item.

Q Can I view the tree diagram 'growing up'?

A Yes, Ask Oscar has a feature that allows you to orientate the tree diagram in the other direction. Open the **View** menu and choose either Tree Grows Up or Tree Grows Down.

Q What can I configure?

A Using the keyboard shortcut of SHIFT+CTRL+O access is gained to the options Control Panel. From here you can alter the following;

- The font and its size used in the tree diagram.
- The colour of the Yes branch, by default this is green.
- The colour of the No branch, by default this is red.
- Highlight Colour This is the colour of the box that is drawn around the item or group of items relating to the current question being asked. The default is blue.
- Tree Grows Down or Tree Grows Up This changes the view of the tree diagram when the application is started. The default is for the tree to grow down.
- Items can be added with 'find' When this is checked it allows the children to add an item to the tree if Oscar cannot find the item they are thinking of when using the *find* feature. The default is switched on.
- The Actor This can be configured so that, you can turn off the actor altogether, use one of the actors supplied, or others if you have them installed. If the actor is turned on you can also choose whether to display the text balloons or not.

Q How do I change the Actor / turn the Actor on and off?

A A keyboard shortcut is available that allows access to the Options control panel, SHIFT+CTRL+O. By default the actor's panel is not visible, click on the Actor tab in the dialogue box. You can then choose different actors, turn the actor on and off as well as the speech balloons that show the spoken messages.

### **Q** How do I print a continuous Banner?

A Continuous banners can only be printed with a printer capable of doing this. You should check with the printer specification to ensure it can cope with continuous feed paper.

You must then set the printers settings in its software to allow it to print banners.

The controls in Ask Oscar's print box only change the amount of overlap that is printed. In paged mode a few millimetres overlap is printed to allow pages to be taped together, in the Banner mode there is no printer overlap.

### Q How do I add new picture sets?

A Inside the folder which contains the Ask Oscar application, (by default Oscar installs to C:\Program Files\Kudlian Soft\Ask Oscar), there is a folder called **Picture Groups**. Inside Picture Groups is a further set of folders which are the names of the current set of picture groups. To add a new group simply create a new folder with the name you wish to give to the group. Then, inside your new folder add any picture files that you wish to add to that group. It's as easy as that! Oscar supports most graphic file formats, including .BMP .JPG and .GIF The name of the picture will be taken from the name of the file, so you may wish to rename the file appropriately, the file's extension is ignored.

Documentation written by Roger M. Young & Gary J.H. Atkinson Copyright Kudlian Software Limited 2002